To print the numbers on paper in multiple columns, use the "Advanced Preview" after you have generated a wheeling system. See below…

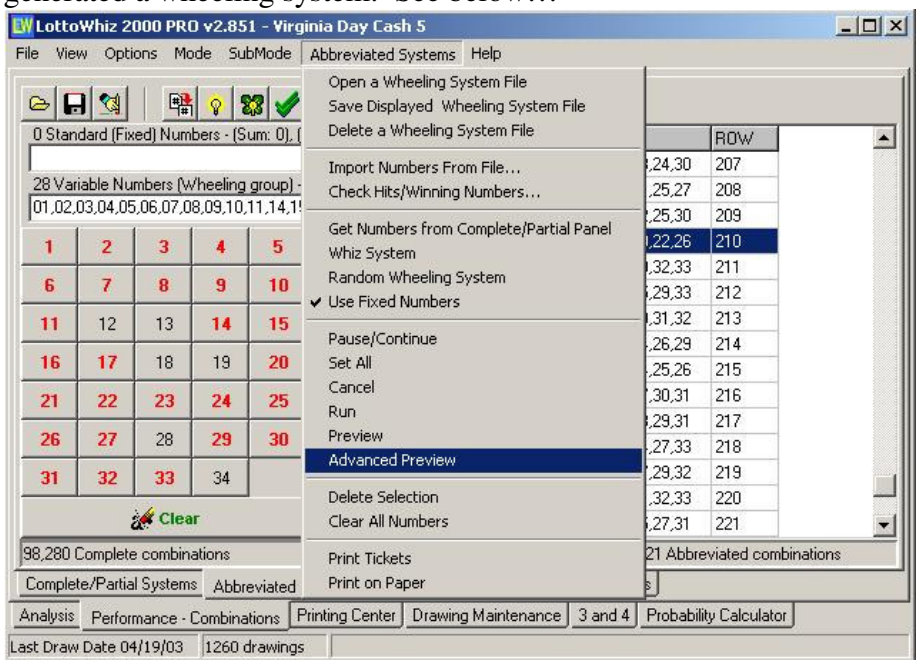

When the preview is displayed…

## Go to the report options to change the number of columns per page…

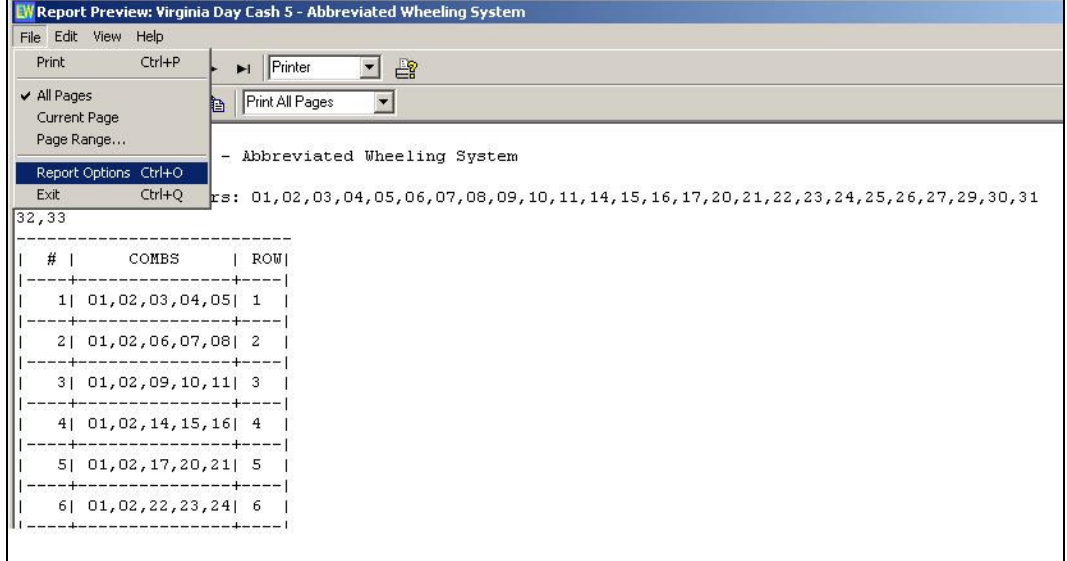

## Change the "Panels Across Page" to 3,4 or 5 (depending how wide each column is)<br>EW Report Options: Virginia Day Cash 5 - Abbreviated Wheeling System

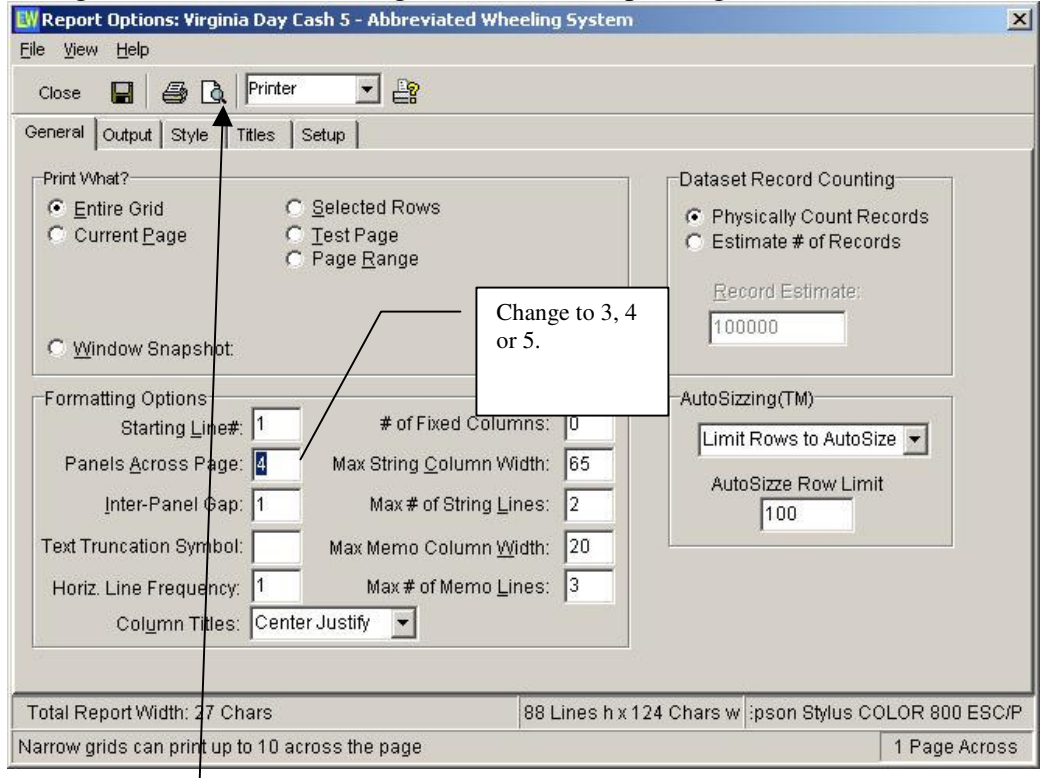

Click on the "Preview" button when done. That's it. Save the settings when you are prompted.

Note:

You can also hide any columns that you may not wish to display from the "Style" section. Just double-click on the "Visible" row and under the column that you wish to hide.